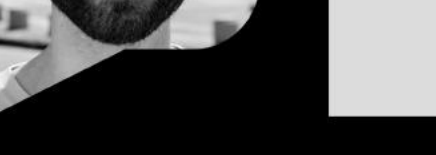

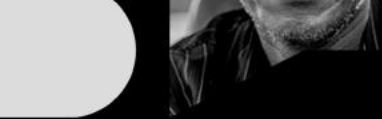

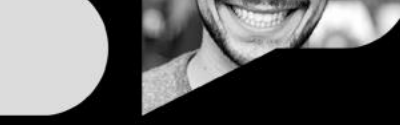

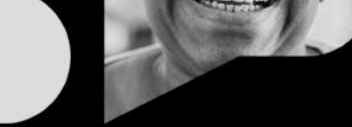

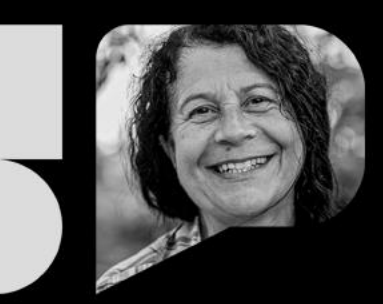

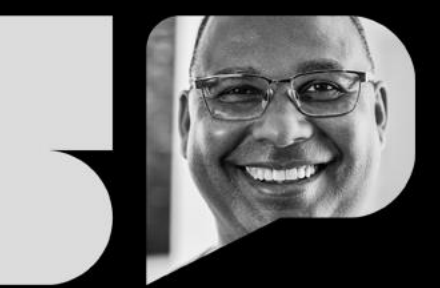

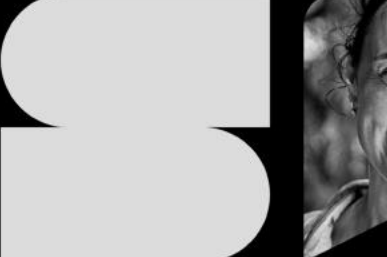

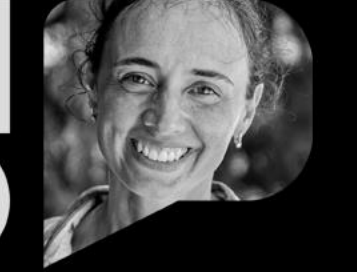

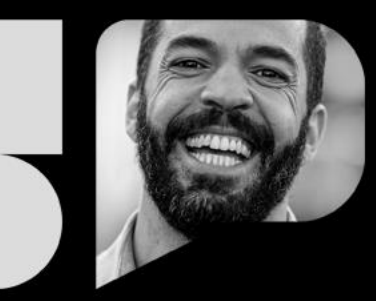

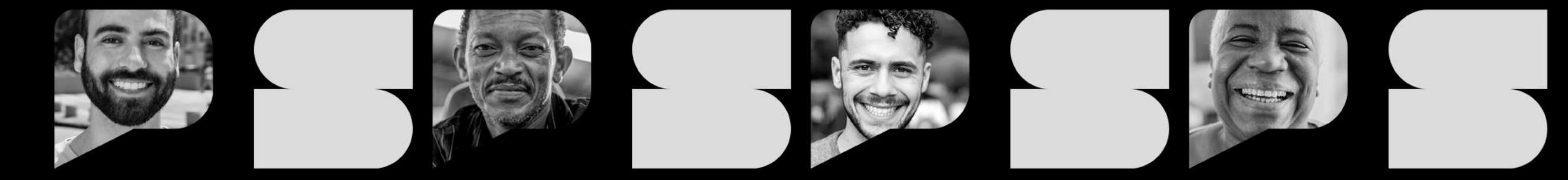

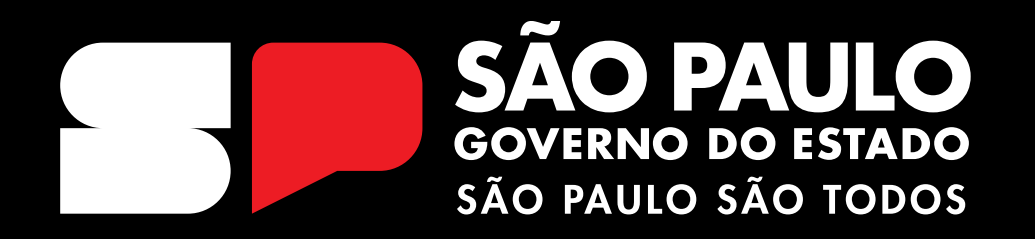

Acesso à SED Data: 24/01/2024  $\vee\!1$ 

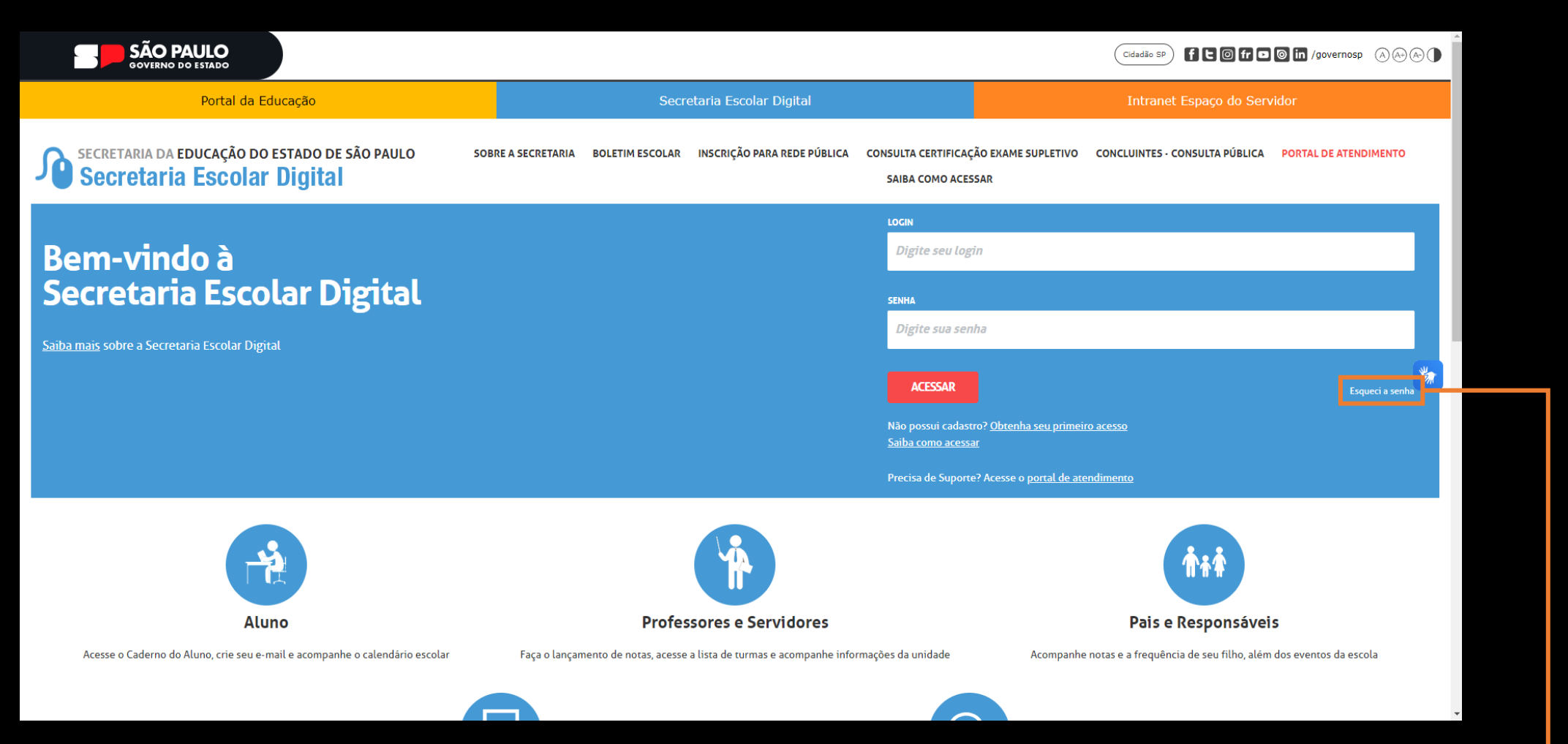

Para realizar o primeiro acesso à SED, o candidato deverá clicar no botão [Esqueci a senha]

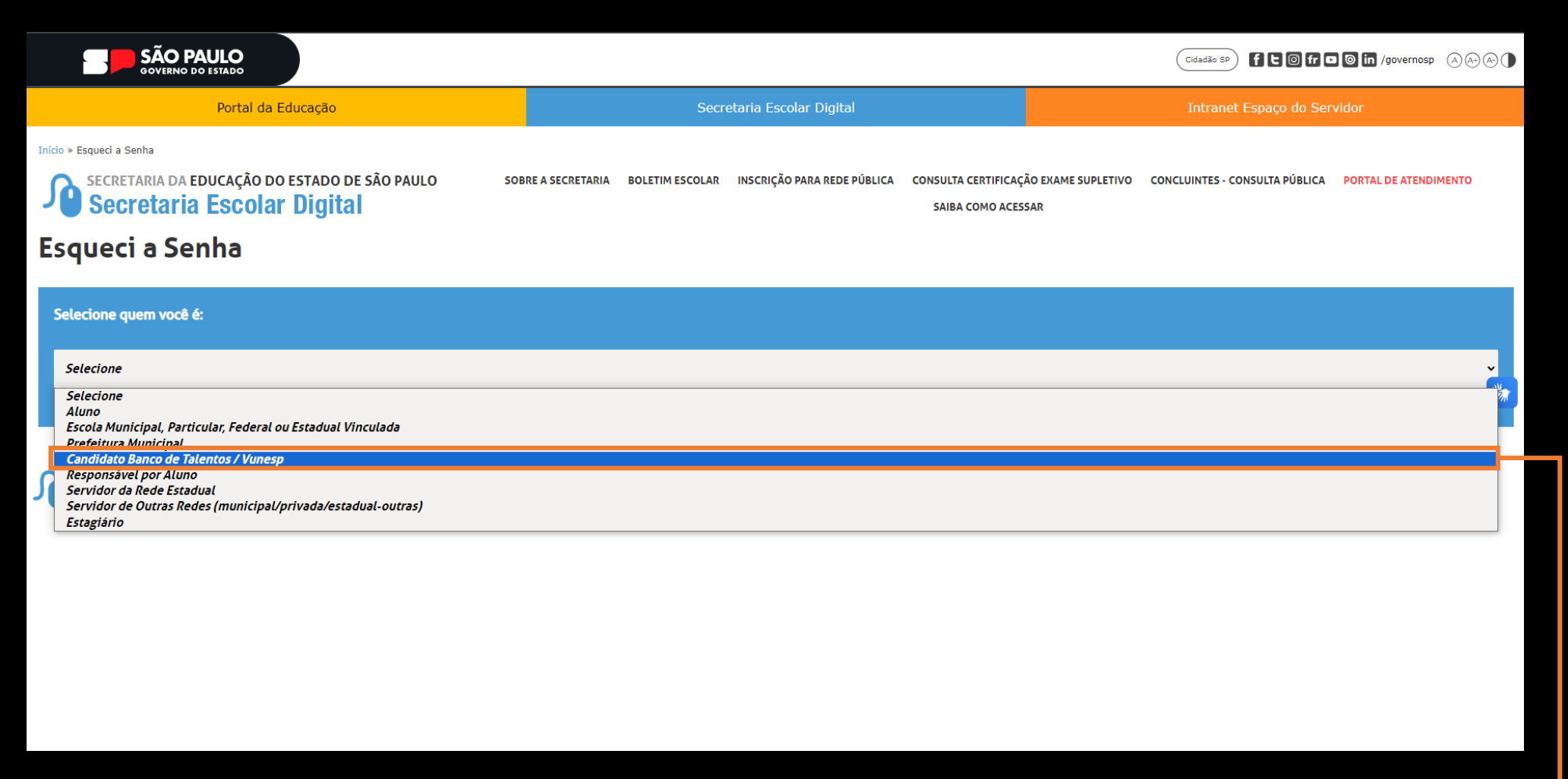

Na tela seguinte, selecionar dentre as opções a [Candidato Banco de Talentos/ Vunesp]

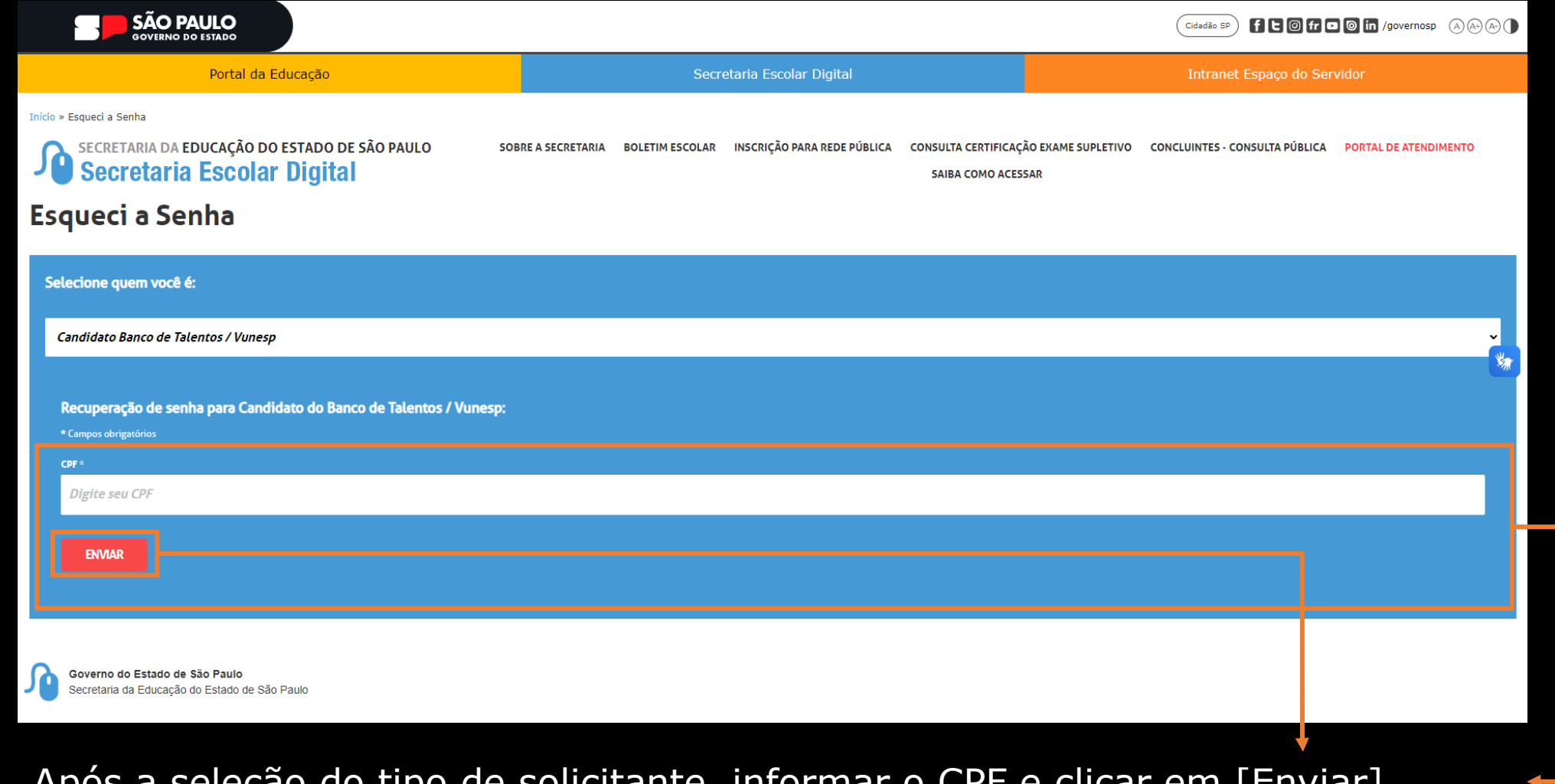

## Após a seleção do tipo de solicitante, informar o CPF e clicar em [Enviar]

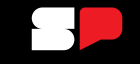

## PORTAL DE ATENDIMENTO SAIBA COMO ACESSAR Recuperação de Senha Foi enviado um e-mail para você (SED@OUTLOOK.COM.BR) com a sua nova senha. Caso você não tenha mais acesso ao e-mail informado entre em contato com sua diretoria de ensino ou escola. Fechar

do Banco de Talentos / Vunesp:

Será enviado um e-mail com o login e uma senha provisória ao e-mail cadastrado.

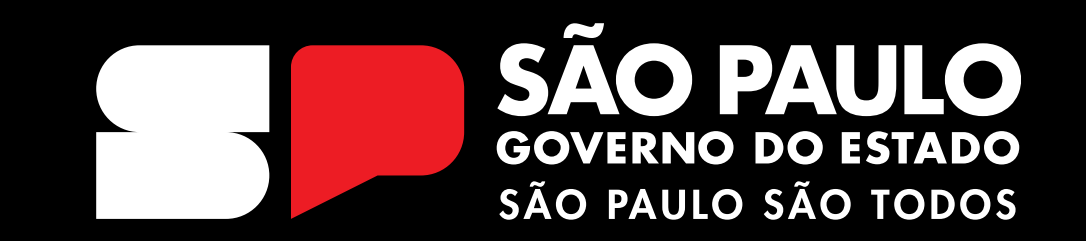

**OBRIGADO**